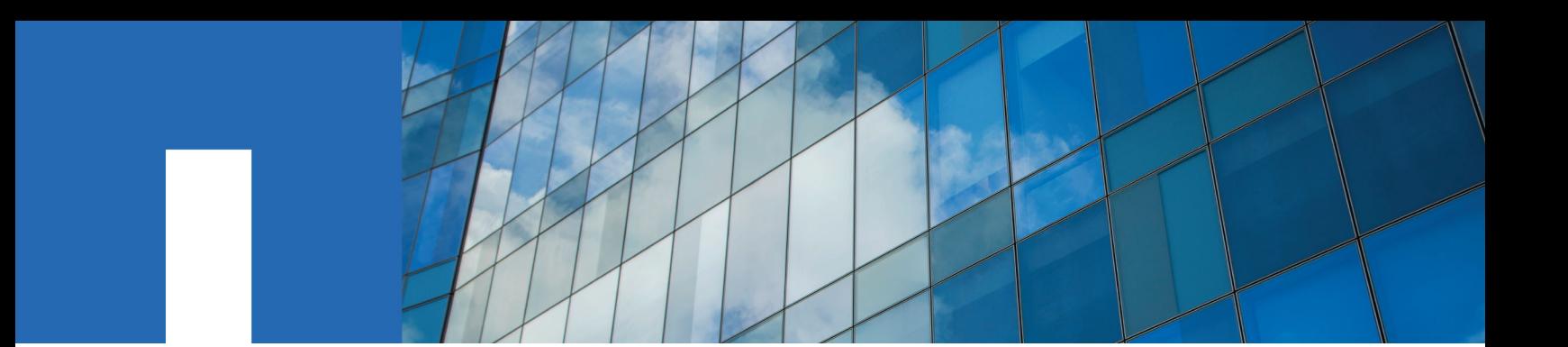

**AltaVault Cloud Integrated Storage 4.4.1**

# **Installation and Service Guide for Virtual Appliances**

April 2018 | 215-130007\_B0 doccomments@netapp.com

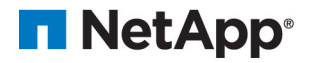

# **Contents**

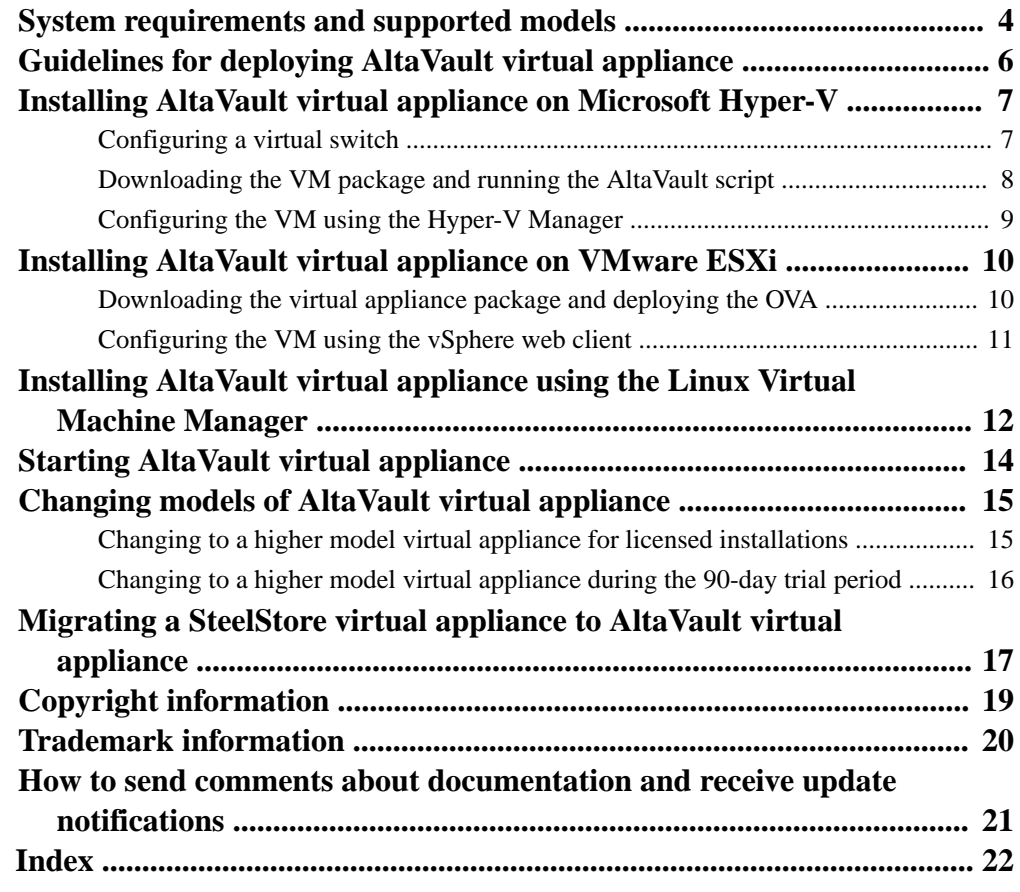

# <span id="page-3-0"></span>**System requirements and supported models**

Installing an AltaVault virtual appliance requires an understanding of the hypervisor and system hardware requirements.

### **Supported AltaVault virtual appliance models**

AltaVault virtual appliances are available in the following models: AVA-v2, AVA-v8, AVA-v16, and AVA-32. Models vary by local storage capacity, which ranges from to 2 TB to 32 TB.

#### **Hypervisor requirements**

AltaVault virtual appliances are available for VMware ESXi, Linux KVM, and Microsoft Hyper-V. The Interoperability Matrix contains the complete list of supported hyperevisor versions.

[NetApp Interoperability Matrix Tool](http://mysupport.netapp.com/matrix)

For KVM, the hypervisor must include the following software packages: kvm, qemu-kvm, libvirt, and virt-manager.

#### **Hardware requirements**

The following table displays the minimum mandatory hardware requirements supported for AltaVault virtual appliances. As an example, when you configure an AVA-v8 with 8 TB of usable cache, the virtual machine should have a disk LUN mapped that provides extra capacity to store the metadata that the system generates. To use a maximum of 8 TB, you would provision a disk LUN of 10 TB (10,000,000,000,000 bytes or 10 TB base 10).

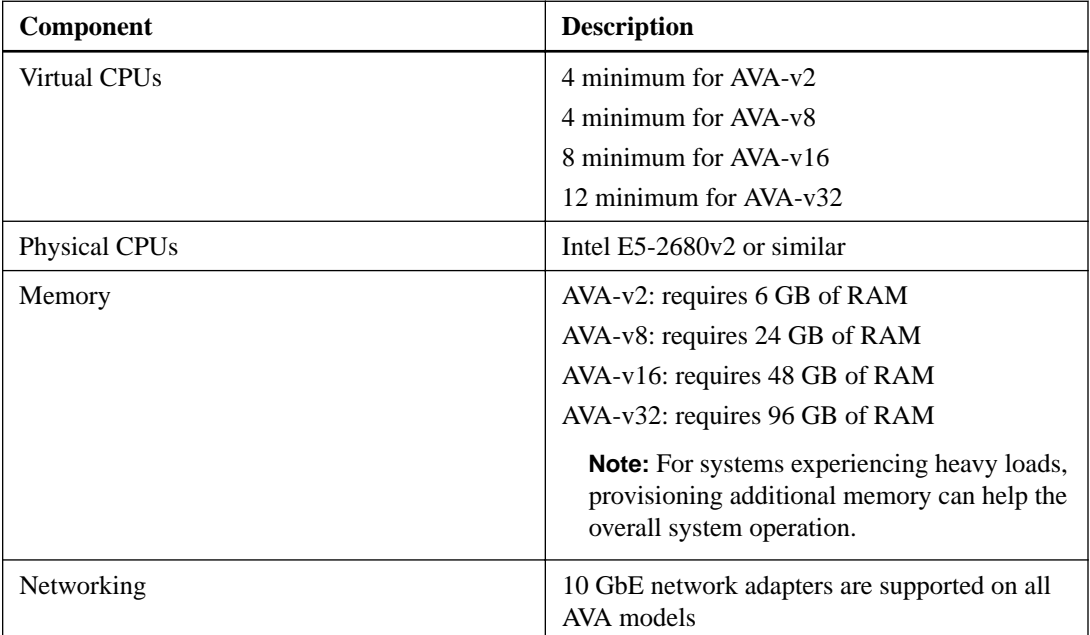

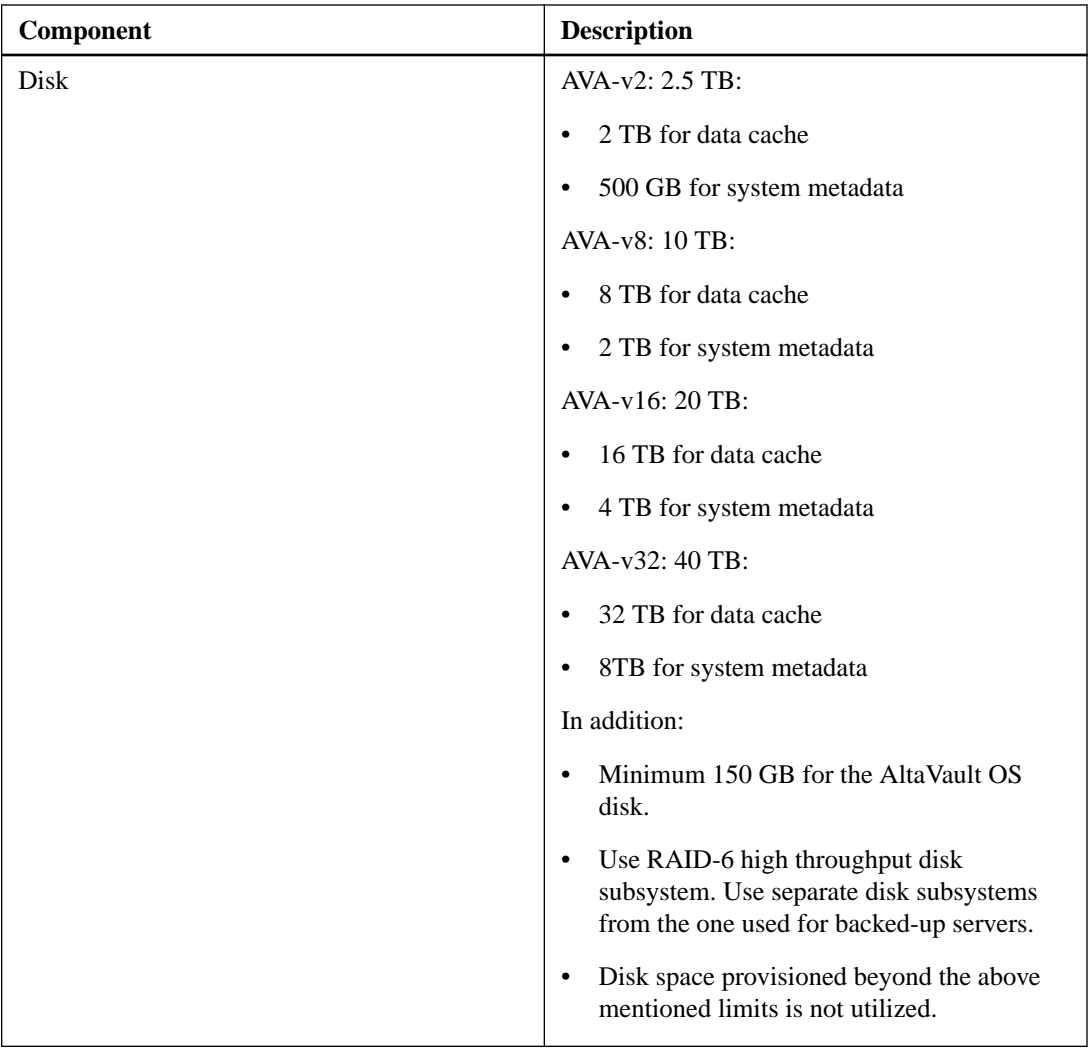

# <span id="page-5-0"></span>**Guidelines for deploying AltaVault virtual appliance**

For successful deployment of your AltaVault appliance, you must follow a number of deployment guidelines.

- Use at least a Gigabit link (**1 Gbps**) for interfaces.
- Do not share virtual switches.
- Always reserve virtual CPUs:
	- Reserve the number of virtual CPUs and the number of clock cycles (in terms of CPU MHz).
	- Reserve the number of virtual CPUs and the percentage of allocated CPU for VM.
- Do not over-provision the physical CPUs. The total virtual CPUs needed by all running VMs should not be greater than the physical CPUs on the system.
- Use a server-grade CPU for the Hyper-V host.
- Always reserve RAM:
	- Reserve the RAM that is needed by the AltaVault virtual appliance model plus 5 percent more RAM for the Hyper-V overhead.
	- Do not enable Dynamic Memory for the AltaVault virtual appliance.
	- Use high memory weight for the memory attached to the VM.
- Do not use low-quality storage for the data store disk. The disk store should support a high number of Input/Output Operations Per Second (IOPS). For example, use high performance storage such as NAS, SAN (Storage Area Network), or DAS (Direct Attached Storage).
- Always use thick-provisioned LUNs for the data partition for the cache.
- Use a dedicated physical drive for the Virtual AltaVault datastore. Sharing this drive with other VMs can impact the overall performance of the AltaVault virtual appliance.
- AltaVault appliances cannot be moved using vMotion or other similar virtual machine tools. These tools can disrupt the configuration of the AltaVault.
- AltaVault virtual appliances require a static MAC address. The MAC address for the primary interface should not change.
- When using Hyper-V, do not use dynamic MAC addresses for AltaVault virtual appliances.

# <span id="page-6-0"></span>**Installing AltaVault virtual appliance on Microsoft Hyper-V**

Installing AltaVault virtual appliance requires configuring a virtual switch, downloading the image from NetApp, configuring the appliance through the Hyper-V manager, and powering on the machine.

### **About this task**

Complete the following tasks in the order presented.

#### **Steps**

- **1.** Configuring a virtual switch on page 7
- **2.** [Downloading the VM package and running the AltaVault script](#page-7-0) on page 8
- **3.** [Configuring the VM using the Hyper-V Manager](#page-8-0) on page 9

### **Configuring a virtual switch**

Installing an AltaVault virtual appliance on Microsoft Hyper-V requires configuration of a virtual switch to support the appliance interfaces.

#### **About this task**

If no virtual switch exists for the AltaVault virtual appliance, your must create one.

#### **Steps**

- **1.** Open the Virtual Switch Manager.
- **2.** Under **Virtual Switches**, select **New virtual network switch**.
- **3.** Under **Create virtual switch**, select the type of virtual switch that you want to create, and then click **Create Virtual Switch**.

The new virtual switch is displayed on the left under Virtual Switches.

**4.** Complete the configuration:

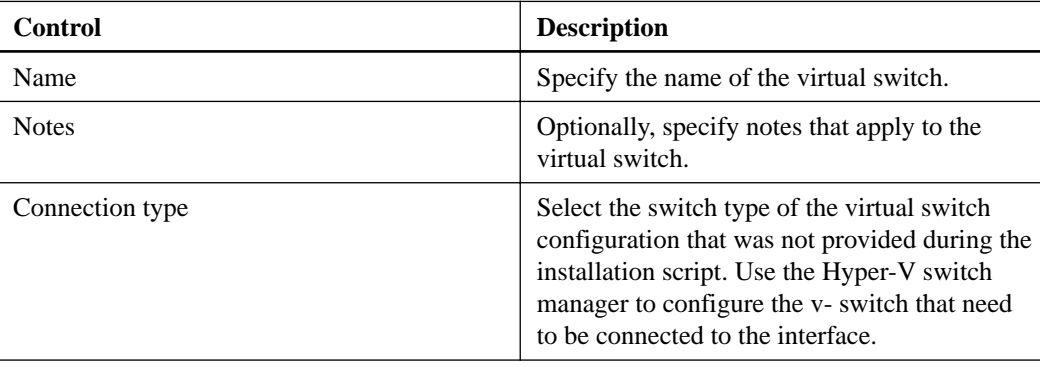

<span id="page-7-0"></span>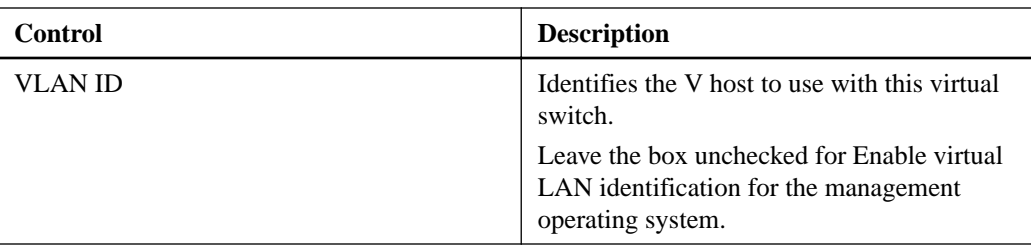

- **5.** Click **Apply**.
- **6.** Click **Yes** to confirm your changes.

### **Downloading the VM package and running the AltaVault script**

For Hyper-V installations, you must download and install the AltaVault virtual appliance.

### **Before you begin**

Your system must meet the hardware requirements and address the guidelines for the AltaVault model. See [System requirements and supported models](#page-3-0) on page 4.

A virtual switch must already exist. See *[Configuring a virtual switch](#page-6-0)* on page 7.

### **Steps**

**1.** Download the VM package.

[NetApp Support](http://mysupport.netapp.com)

- **2.** Unzip the package.
- **3.** Open a Windows PowerShell session, change to the directory of the unzipped package, and change the execution policy:

```
w2k12r2 > Set-ExecutionPolicy Unrestricted
 Do you want to change the execution policy? : y
 w2k12r2 > ALTAVAULT_INSTALL.ps1
```
w2k12r2 refers to Microsoft Hyper-V Server 2012 R2, which is the Hyper-V server.

**4.** Complete the configuration:

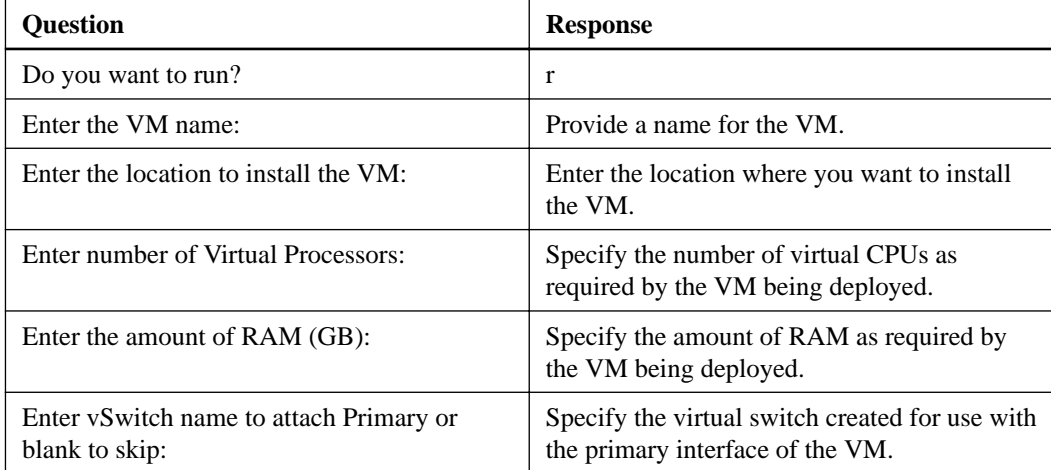

<span id="page-8-0"></span>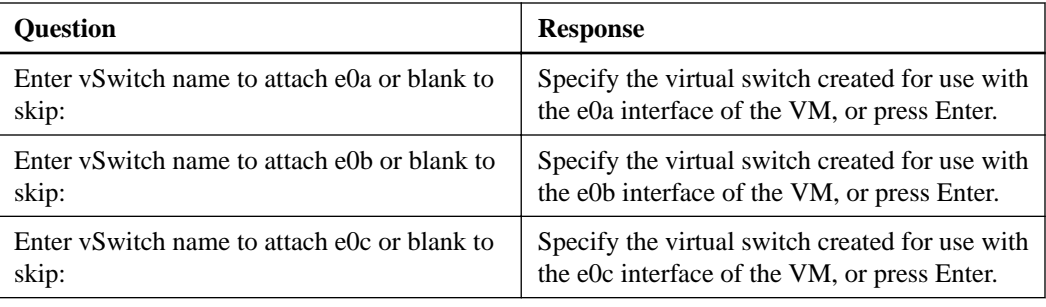

### **Configuring the VM using the Hyper-V Manager**

For Hyper-V installations, use the Hyper-V Manager to complete the virtual machine settings for the AltaVault appliance.

#### **Steps**

- **1.** Open Hyper-V Manager.
- **2.** From the left pane, under **Hyper-V Manager**, select **machine name** for the VM that was created.
- **3.** From the right pane, under **Virtual Machines**, select **name of the virtual machine**.
- **4.** Right-click the name, and then select **Settings**.

The Settings page appears.

- **5.** To add a hard drive to the IDE controller, from the left pane, select **IDE Controller 0**.
- **6.** From the right pane under **IDE Controller**, select **Hard Drive**, and then click **Add**
- **7.** From the right pane under **Hard Drive**, verify that the Location is set to **1** and the **Virtual hard disk** radio button is selected
- **8.** Click **New** to launch the **New Virtual Hard Disk Wizard**.
- **9.** When the **Virtual Hard Disk Wizard** starts, click **Next**.
- **10.** From the **New Virtual Hard Disk Wizard** page, select the **VHDX disk format** radio button.
- **11.** Click **Next**.
- **12.** Select the **Fixed size** radio button, and then click **Next**.
- **13.** From the **New Virtual Hard Disk** Wizard, under **Specify Name and Location**, click **Browse**, and then navigate to the location.
- **14.** Click **Next**.
- **15.** Select the **Create a new blank virtual hard disk** radio button, and then specify the size.
- **16.** Click **Next**.
- **17.** Select **Summary** to review your configuration settings, and then click **Finish**.
- **18.** Start the virtual machine.

#### **Related tasks**

[Starting AltaVault virtual appliance](#page-13-0) on page 14

## <span id="page-9-0"></span>**Installing AltaVault virtual appliance on VMware ESXi**

Installing AltaVault virtual appliance requires downloading the image from NetApp, configuring the appliance through the vSphere web client, and powering on the machine.

#### **About this task**

Complete the following tasks in the order presented.

#### **Steps**

- **1.** Downloading the virtual appliance package and deploying the OVA on page 10
- **2.** [Configuring the VM using the vSphere web client](#page-10-0) on page 11

### **Downloading the virtual appliance package and deploying the OVA**

For ESXi installations, you must download and install the AltaVault virtual appliance.

#### **Before you begin**

Your system must meet the requirements and address the guidelines for the AltaVault model. See [System requirements and supported models](#page-3-0) on page 4.

### **About this task**

The AltaVault virtual appliance image is an installable Open Virtual Appliance (OVA) package. The image contains the files necessary to create the virtual machine.

#### **Steps**

**1.** Download the OVA package.

[NetApp Support](http://mysupport.netapp.com)

**2.** Install the package using the VMware vSphere web client.

Alternatively, you can use the VMware OVF Tool.

- **3.** From the **Hosts and Clusters** page, select **Deploy OVF template**.
- **4.** Type a name for the virtual machine.
- **5.** Select the appropriate network setting for your environment.

The AltaVault appliance comes with four network interfaces.

- **6.** Verify the deployment settings, and then click **Finish**.
- **7.** Click **Close**.

The new virtual machine is displayed under the host name or host IP address in the virtual machine inventory.

### <span id="page-10-0"></span>**Configuring the VM using the vSphere web client**

For ESXi installations, use the vSphere web client to complete the virtual machine settings for the AltaVault appliance.

### **Before you begin**

The latest AltaVault VM package must be installed on the ESXi server.

### **Steps**

- **1.** From the vSphere web client, edit the virtual machine settings.
- **2.** Add a new hard disk to the virtual machine.
- **3.** Specify the disk size for the new virtual hard drive.

Use RAID for a high-throughput disk subsystem. See [System requirements and supported models](#page-3-0) on page 4.

- **4.** Save the configuration.
- **5.** Start the AltaVault virtual machine.

#### **Related tasks**

[Starting AltaVault virtual appliance](#page-13-0) on page 14

# <span id="page-11-0"></span>**Installing AltaVault virtual appliance using the Linux Virtual Machine Manager**

Installing AltaVault virtual appliance requires downloading the image from NetApp, configuring the appliance through the Linux KVM Virtual Machine Manager, and powering on the machine.

#### **Before you begin**

Your system must meet the hardware requirements and address the guidelines for the AltaVault model. See *[System requirements and supported models](#page-3-0)* on page 4.

A bridge network must be configured so that AltaVault can connect to the public cloud.

[https://access.redhat.com/documentation/en-us/red\\_hat\\_enterprise\\_linux/6/html/](https://access.redhat.com/documentation/en-us/red_hat_enterprise_linux/6/html/deployment_guide/s2-networkscripts-interfaces_network-bridge) [deployment\\_guide/s2-networkscripts-interfaces\\_network-bridge](https://access.redhat.com/documentation/en-us/red_hat_enterprise_linux/6/html/deployment_guide/s2-networkscripts-interfaces_network-bridge)

#### **Steps**

**1.** Download the VM package, and then extract it.

#### [NetApp Support](http://mysupport.netapp.com)

- **2.** Open the Linux Virtual Machine Manager.
- **3.** Click the **Create a new virtual machine** icon from the File menu.
- **4.** In the new VM window, enter a name for the virtual machine, select "Import existing disk image", and then click **Forward**.
- **5.** Click **Browse** next to the "Provide the existing storage path" field.
- **6.** Click **Browse Local**.
- **7.** Select the .qcow2 file from the extracted files, and then click **Open**.
- **8.** Click **Forward**.
- **9.** In the **Choose Memory and CPU settings** page, configure the memory size to correspond with the requirements specified in *[System requirements and supported models](#page-3-0)* on page 4.
- **10.** Click **Forward**.
- **11.** Select the **Customize configuration before install** check box.
- **12.** Click **Advanced options**, and then select the bridged network.
- **13.** Click **Finish**.
- **14.** In the virtual machine window for your appliance, select **Disk 1**.
- **15.** Set the Storage format to **qcow2**, and then click **Apply**.
- **16.** Click **Add Hardware**.
- **17.** In the **Add New Virtual Hardware** dialog box:
	- a. Change the Device type from **Storage** to **IDE Disk**.
	- b. Configure the disk size to correspond with the requirements specified in  $System$  requirements [and supported models](#page-3-0) on page 4.
- **18.** Click **Finish**.
- **19.** In the **Add New Virtual Hardware** dialog box, click **Add Hardware**.
- **20.** To add additional network interface cards (NICs), click **Network**.
- **21.** Click **Finish** to create the new NIC.
- **22.** Repeat Step 19 and 20 to add up to 5 total NICs.

These NICs represent the primary interface and the e0a, e0b, e0c, and e0d data interfaces.

- **23.** When you are done adding NICs, click **Begin Installation**.
- **24.** Start the AltaVault virtual machine.

### **Related tasks**

[Starting AltaVault virtual appliance](#page-13-0) on page 14

# <span id="page-13-0"></span>**Starting AltaVault virtual appliance**

After installing the AltaVault virtual machine image, you power on the system to access the initial configuration wizard.

#### **Steps**

**1.** Power on the virtual machine.

When you start AltaVault virtual appliance for the first time, the initial booting process can take several minutes. During this time, the system does not display any debugging messages on the console, and it might seem like the system has stopped responding. Do not hard power reset the appliance during initial booting because doing so corrupts the file system and displays the following error in the system logs:

```
Jul 21 15:55:40 localhost rbtinit: mount: can't find /data in /etc/
fstab or /etc/mtab
Jul 21 15:55:50 altavault statsd[3083]: [statsd.NOTICE]: Alarm 
triggered for rising error for event datastore_disk
```
**Note:** If you inadvertently interrupted the AltaVault virtual appliance boot process, you must delete and then add the second disk again, and then wait until the system completes its boot process.

**2.** Select the **Console** tab.

The AltaVault virtual appliance starts and the login prompt is displayed.

**Note:** You can release the cursor from the console by pressing Ctrl+Alt.

**3.** Log in to the AltaVault virtual appliance using the default login (**admin**) and default password (**password**).

The initial configuration wizard appears. The AltaVault administration guide contains system configuration information.

[NetApp AltaVault Cloud Integrated Storage Administration Guide](https://library.netapp.com/ecm/ecm_download_file/ECMLP2841532)

# <span id="page-14-0"></span>**Changing models of AltaVault virtual appliance**

If you need additional capacity, you can change from your current AltaVault virtual appliance model to an AVA-v8, AVA-v16, or AVA-v32.

### **Before you begin**

You must have a licensed installation or 90-day trial period installation to change models.

The AltaVault Cloud Integrated Storage Administration Guide contains details about upgrading to a later version of software.

[NetApp AltaVault Cloud Integrated Storage Administration Guide](https://library.netapp.com/ecm/ecm_download_file/ECMLP2841532)

#### **About this task**

The procedure you use for changing models is based on your installation:

- Changing to a higher model virtual appliance for licensed installations on page 15
- [Changing to a higher model virtual appliance during the 90-day trial period](#page-15-0) on page 16

### **Changing to a higher model virtual appliance for licensed installations**

You can upgrade the storage capacity for AltaVault virtual appliances by moving to a higher model and provisioning the additional CPU and memory space required for that model.

### **Steps**

**1.** Install a new valid license key for the appropriate model.

The "Managing Licenses" section of the AltaVault Cloud Integrated Storage Administration Guide contains details.

[NetApp AltaVault Cloud Integrated Storage Administration Guide](https://library.netapp.com/ecm/ecm_download_file/ECMLP2841532)

- **2.** Shut down the AltaVault appliance from the **Maintenance > Reboot/Shutdown** > page.
- **3.** Edit the virtual machine settings.

You should review the system requirements and provision the required CPU, memory, and disk space for the virtual appliance model that you want to install. See [System requirements and](#page-3-0) [supported models](#page-3-0) on page 4.

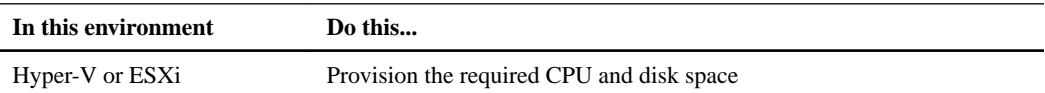

<span id="page-15-0"></span>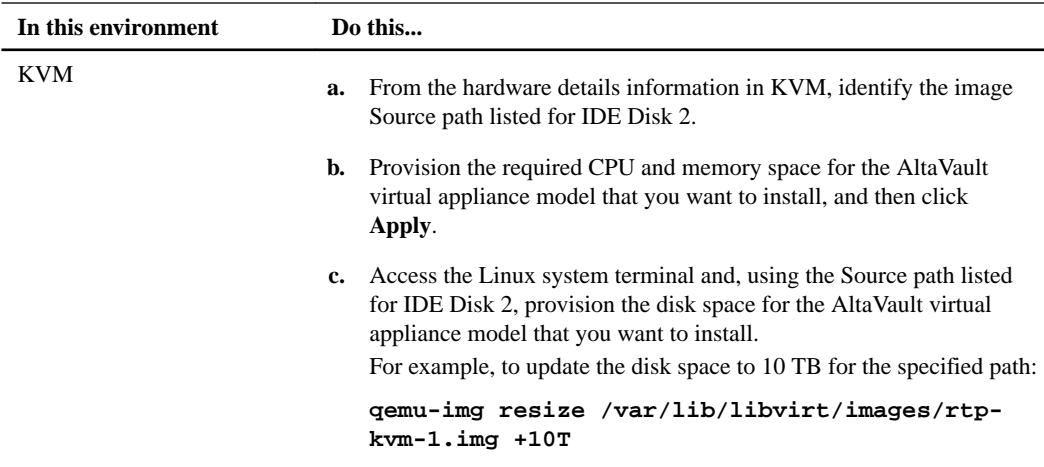

**4.** Provision the required CPU and memory space for the AltaVault virtual appliance model that you want to install, and then click **Apply**.

### **Changing to a higher model virtual appliance during the 90 day trial period**

When you install the AltaVault virtual appliance, the default AVA-v2 model is deployed. You can upgrade the storage capacity for AltaVault virtual appliances by moving to a higher model and provisioning the additional CPU and memory space required for that model.

#### **Steps**

**1.** On the AltaVault virtual appliance, specify the model you want to move to by entering the CLI command:

```
license virtual-model <v8/v16/v32>
```
- **2.** Stop the service, and then power off the virtual appliance.
- **3.** Edit the virtual machine settings.

You should review the system requirements and provision the required CPU, memory, and disk space for the virtual appliance model that you want to install. See [System requirements and](#page-3-0) [supported models](#page-3-0) on page 4.

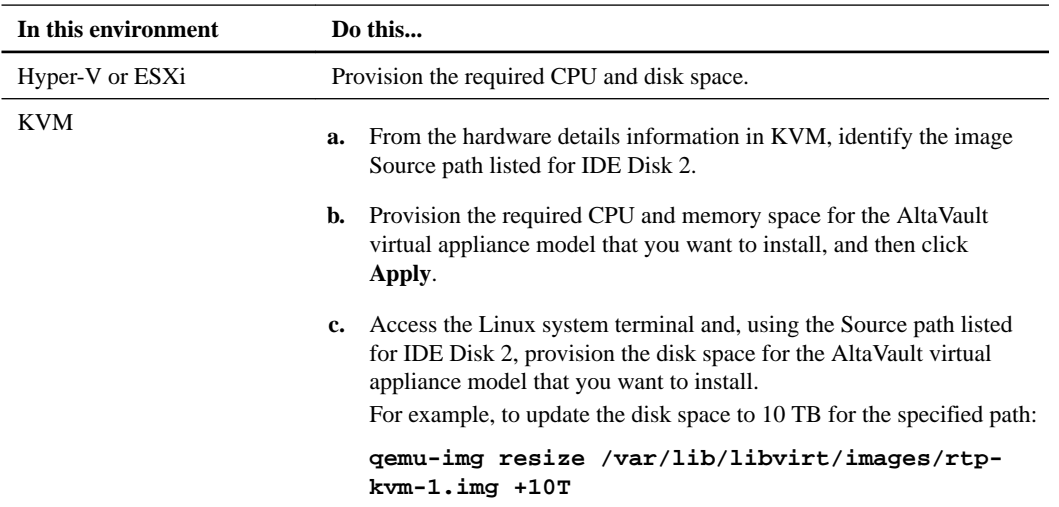

# <span id="page-16-0"></span>**Migrating a SteelStore virtual appliance to AltaVault virtual appliance**

Migration from SteelStore 3.x to AltaVault 4.1.1 involves exporting the configuration from the SteelStore, deploying a new AltaVault virtual appliance, importing the configuration archive, and moving the data disk from the SteelStore to AltaVault.

### **About this task**

Direct migration from SteelStore 3.x to the latest AltaVault release is not supported. You must first upgrade to AltaVault 4.1.1. After the migration to AltaVault 4.1.1 is complete, you can upgrade to later versions of AltaVault software.

#### **Steps**

**1.** Verify that SteelStore 3.x virtual appliance is upgraded to the latest 3.x software version.

The NetApp Support Site contains the available software downloads for the latest SteelStore software versions.

[NetApp Support](http://mysupport.netapp.com)

- **2.** Select **Configure > Setup Wizard**, and then export the configuration from 3.x, storing it in a safe location.
- **3.** Select **Maintenance > Reload/Shutdown** to shut down the 3.x virtual appliance.
- **4.** Using your hypervisor client, disassociate the datastore disk from the 3.x virtual machine.

Make a note of the path to the disk file.

**Note:** Be careful not to delete the disk image. You can associate the disk image with the new VM in a later step.

**5.** Deploy a new 4.1.1 AltaVault virtual appliance from the OVA file.

Do not configure a second disk for AltaVault appliance datastore, because you can import the 3.x appliance datastore instead.

- **6.** Start the new AltaVault virtual appliance.
- **7.** Log in to AltaVault virtual appliance using the default login (**admin**) and default password (**password**).

The initial configuration wizard is displayed.

- **8.** Use the **Import configuration** wizard to import the configuration into the 4.1.1 AltaVault virtual appliance:
	- a. Select **Configure > Setup Wizard**.
	- b. Select **Import Configuration**.
	- c. Select the **Import Shared Data Only** option, while specifying the configuration file to import.
- **9.** Reset the Megastore GUID on the 4.1.1 AltaVault virtual appliance.

### **Example**

```
hostname> enable
hostname# config t
hostname (config) # megastore guid reset
```
- **10.** In the AltaVault **Management Console**, shut down the AltaVault appliance from the **Maintenance > Reboot/Shutdown** page.
- **11.** Using your Hypervisor client, associate the existing 3.x datastore disk noted in Step [4](#page-16-0) on page 17 above with the 4.1.1 AltaVault virtual appliance.
- **12.** From your hypervisor client, power on the 4.1.1 AltaVault virtual appliance.
- **13.** Log in to the AltaVault VM and start the optimization service if its not already running.

**Note:** The cloud configuration cannot be modified unless the local datastore is empty. Therefore, it is important to import the configuration before attaching the disk from the SteelStore in Step [4](#page-16-0).

#### **Example**

```
hostname> enable
hostname# config t
hostname (config) # service enable
```
**14.** Upgrade AltaVault software to the current release.

[NetApp AltaVault Cloud Integrated Storage Administration Guide](https://library.netapp.com/ecm/ecm_download_file/ECMLP2841532)

# <span id="page-18-0"></span>**Copyright information**

Copyright © 2018 NetApp, Inc. All rights reserved. Printed in the U.S.

No part of this document covered by copyright may be reproduced in any form or by any means graphic, electronic, or mechanical, including photocopying, recording, taping, or storage in an electronic retrieval system—without prior written permission of the copyright owner.

Software derived from copyrighted NetApp material is subject to the following license and disclaimer:

THIS SOFTWARE IS PROVIDED BY NETAPP "AS IS" AND WITHOUT ANY EXPRESS OR IMPLIED WARRANTIES, INCLUDING, BUT NOT LIMITED TO, THE IMPLIED WARRANTIES OF MERCHANTABILITY AND FITNESS FOR A PARTICULAR PURPOSE, WHICH ARE HEREBY DISCLAIMED. IN NO EVENT SHALL NETAPP BE LIABLE FOR ANY DIRECT, INDIRECT, INCIDENTAL, SPECIAL, EXEMPLARY, OR CONSEQUENTIAL DAMAGES (INCLUDING, BUT NOT LIMITED TO, PROCUREMENT OF SUBSTITUTE GOODS OR SERVICES; LOSS OF USE, DATA, OR PROFITS; OR BUSINESS INTERRUPTION) HOWEVER CAUSED AND ON ANY THEORY OF LIABILITY, WHETHER IN CONTRACT, STRICT LIABILITY, OR TORT (INCLUDING NEGLIGENCE OR OTHERWISE) ARISING IN ANY WAY OUT OF THE USE OF THIS SOFTWARE, EVEN IF ADVISED OF THE POSSIBILITY OF SUCH DAMAGE.

NetApp reserves the right to change any products described herein at any time, and without notice. NetApp assumes no responsibility or liability arising from the use of products described herein, except as expressly agreed to in writing by NetApp. The use or purchase of this product does not convey a license under any patent rights, trademark rights, or any other intellectual property rights of NetApp.

The product described in this manual may be protected by one or more U.S. patents, foreign patents, or pending applications.

RESTRICTED RIGHTS LEGEND: Use, duplication, or disclosure by the government is subject to restrictions as set forth in subparagraph  $(c)(1)(ii)$  of the Rights in Technical Data and Computer Software clause at DFARS 252.277-7103 (October 1988) and FAR 52-227-19 (June 1987).

# <span id="page-19-0"></span>**Trademark information**

NETAPP, the NETAPP logo, and the marks listed on the NetApp Trademarks page are trademarks of NetApp, Inc. Other company and product names may be trademarks of their respective owners.

<http://www.netapp.com/us/legal/netapptmlist.aspx>

# <span id="page-20-0"></span>**How to send comments about documentation and receive update notifications**

You can help us to improve the quality of our documentation by sending us your feedback. You can receive automatic notification when production-level (GA/FCS) documentation is initially released or important changes are made to existing production-level documents.

If you have suggestions for improving this document, send us your comments by email.

### [doccomments@netapp.com](mailto:doccomments@netapp.com)

To help us direct your comments to the correct division, include in the subject line the product name, version, and operating system.

If you want to be notified automatically when production-level documentation is released or important changes are made to existing production-level documents, follow Twitter account @NetAppDoc.

You can also contact us in the following ways:

- NetApp, Inc., 495 East Java Drive, Sunnyvale, CA 94089 U.S.
- Telephone: +1 (408) 822-6000
- Fax:  $+1$  (408) 822-4501
- Support telephone:  $+1$  (888) 463-8277

# <span id="page-21-0"></span>**Index**

### **A**

AltaVault virtual appliances changing models [15](#page-14-0) changing to a higher model virtual appliance during the 90-day trial period [16](#page-15-0) changing to a higher model virtual appliance for licensed installations [15](#page-14-0) configuring a virtual switch when installing on Microsoft Hyper-V [7](#page-6-0) guidelines for deploying  $6$ installing using the Linux Virtual Machine Manager [12](#page-11-0) migrating SteelStore virtual appliances to [17](#page-16-0) order of tasks for installing on Microsoft Hyper-V [7](#page-6-0) order of tasks for installing on VMware ESXi [10](#page-9-0) starting [14](#page-13-0) supported models [4](#page-3-0) system requirements for installing [4](#page-3-0) AltaVault VM packages downloading for Microsoft Hyper-V [8](#page-7-0) downloading for VMware ESXi  $10$ AltaVault VMs configuring using the Hyper-V Manager [9](#page-8-0) configuring using the vSphere web client  $11$ 

### **C**

Cloud Backup virtual appliances changing models  $15$ changing to a higher model virtual appliance during the 90-day trial period  $16$ changing to a higher model virtual appliance for licensed installations [15](#page-14-0) migrating SteelStore virtual appliances to [17](#page-16-0) comments how to send feedback about documentation [21](#page-20-0)

### **D**

deployment guidelines for AltaVault virtual appliances [6](#page-5-0) documentation how to receive automatic notification of changes to [21](#page-20-0) how to send feedback about [21](#page-20-0)

### **F**

feedback how to send comments about documentation [21](#page-20-0)

### **H**

Hyper-V Manager configuring the AltaVault VM using [9](#page-8-0)

### **I**

```
information
    how to send feedback about improving
    documentation 21
```
### **L**

Linux KVM installing the AltaVault appliance on [12](#page-11-0)

### **M**

Microsoft Hyper-V configuring a virtual switch when installing AltaVault virtual appliances on [7](#page-6-0) downloading the AltaVault VM package  $8$ order of tasks for installing AltraVault on [7](#page-6-0)

### **S**

suggestions how to send feedback about documentation [21](#page-20-0) system requirements when installing AltaVault virtual appliances [4](#page-3-0)

### **T**

```
Twitter
    how to receive automatic notification of
    documentation changes 21
```
### **V**

```
virtual switches
   configuring when installing AltaVault virtual
   appliances on Microsoft Hyper-V 7
VMware ESXi
    10
    order of tasks for installing an AltaVault appliance
    on 10
vSphere web clients
   configuring the AltaVault VM using 11
```